# 配置SPA122的VPN直通設定

### 目標 Ī

如果ATA(模擬電話介面卡)後面有需要獨立設定IPsec隧道的裝置,通常使用VPN直通功能 。此頁面允許網際網路通訊協定安全(IPSec)、點對點通道通訊協定(PPTP)和第2層通道通訊 協定(L2TP)通過裝置上的防火牆。

本文的目的是在SPA122 VoIP裝置上配置VPN直通設定。

# 適用裝置

·SPA122

## 軟體版本

·v1.1.0

#### 配置VPN傳輸 Ī

步驟1.登入到Web配置實用程式並選擇Network Setup > Advanced Settings > VPN Passthrough。VPN Passthrough頁面隨即開啟:

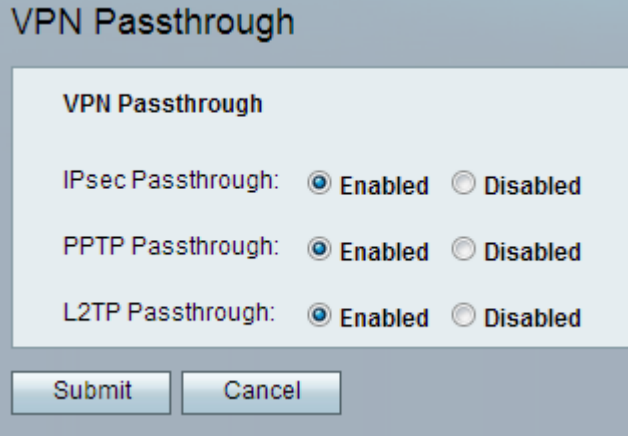

步驟2. Internet Protocol Security(IPSec)通過身份驗證和加密提供安全的IP通訊。要允許 IPSec隧道通過ATA,預設情況下IPSec直通處於啟用狀態。要禁用IPSec Passthrough,請按 一下Disabled單選按鈕。

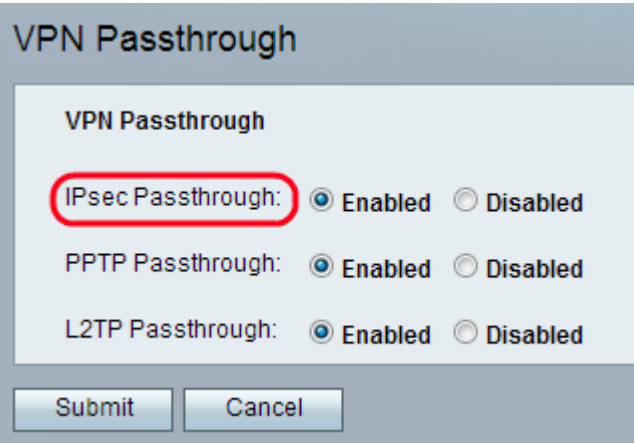

步驟3. 點對點通道通訊協定(PPTP)是用來啟用透過IP網路的VPN作業階段的方法。要允許 PPTP隧道通過ATA,預設情況下PPTP直通處於啟用狀態。要禁用PPTP直通,請按一下 Disabled單選按鈕。

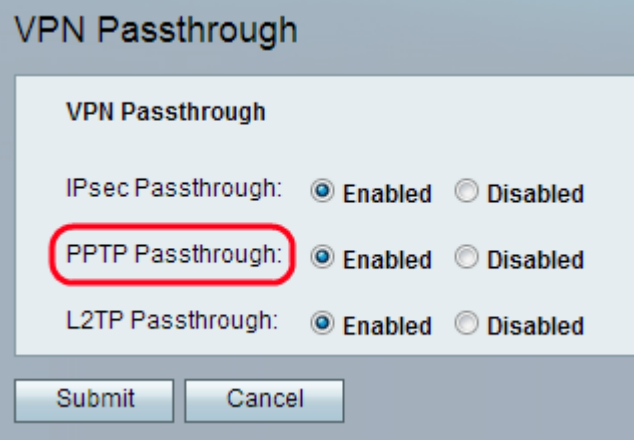

步驟4. 第2層通道通訊協定(L2TP)是用來支援虛擬私人網路(VPN)的通道通訊協定。 它本身不 提供任何加密或保密性;它依靠在隧道內通過的加密協定來提供隱私。要允許L2TP隧道通過 ATA , 預設情況下啟用L2TP直通。要禁用L2TP直通, 請按一下Disabled單選按鈕。

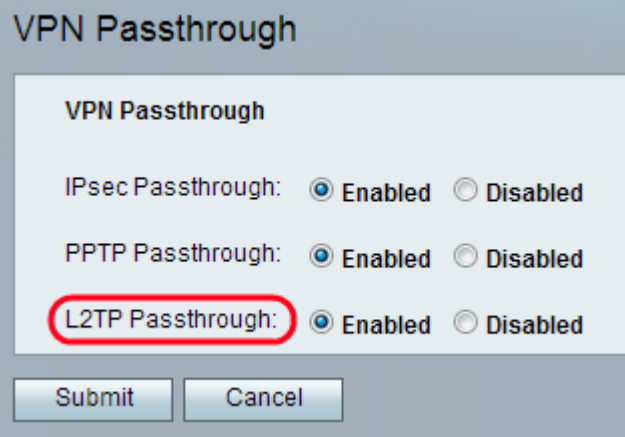

步驟5.按一下「Submit」。儲存更改並更新裝置。

附註:如果管理員禁用直通,將阻止VPN客戶端連線到您的網路。